<span id="page-0-0"></span>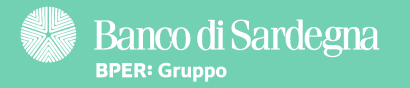

# Bonifico per agevolazione fiscale - Smart Tutorial fiscale - Smart Tutorial

Ecco alcuni rapidi consigli per te!

Continua a leggere per saperne di più [Continua a leggere per saperne di più](#page-1-0)

## <span id="page-1-0"></span>Bonifico per agevolazione fiscale - Smart Tutorial

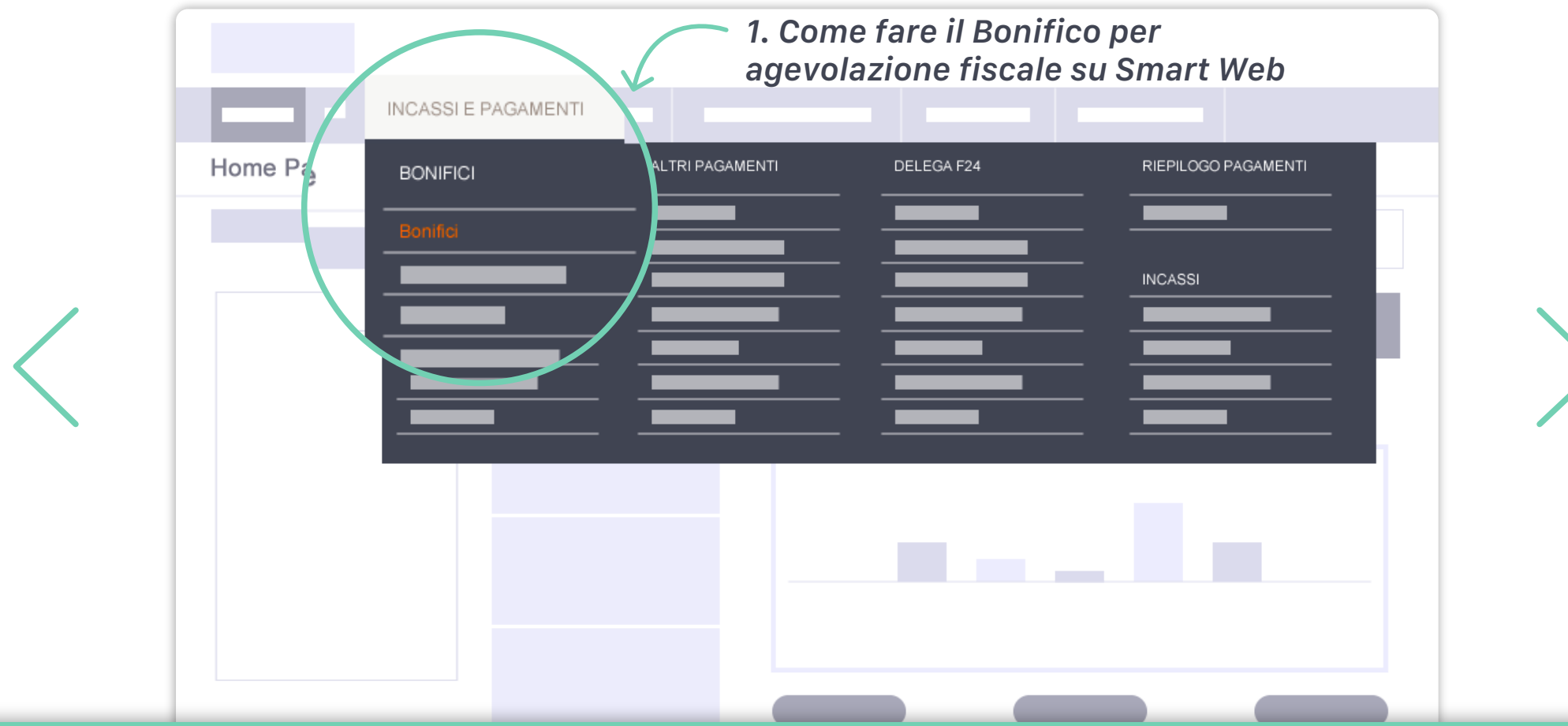

### Come fare il Bonifico per agevolazione fiscale su Smart Web

Puoi fare il Bonifico per agevolazione fiscale direttamente da Smart Web! Ecco da dove iniziare: nel menu Incassi e pagamenti, fai clic su Bonifico. 1.

Prima di effettuare il Bonifico per agevolazione fiscale accertati di essere in possesso di tutti i requisiti per usufruire delle detrazioni fiscali: consulta il sito dell'Agenzia delle Entrate (www.agenziaentrate.gov.it) o chiedi consiglio al tuo consulente fiscale di fiducia.

Ti ricordiamo che la Carta IBAN non può essere selezionata come conto di addebito del Bonifico per agevolazione fiscale. Se possiedi solo una Carta IBAN puoi effettuare il Bonifico per agevolazione fiscale in una filiale della tua banca.

## Bonifico per agevolazione fiscale - Smart Tutorial

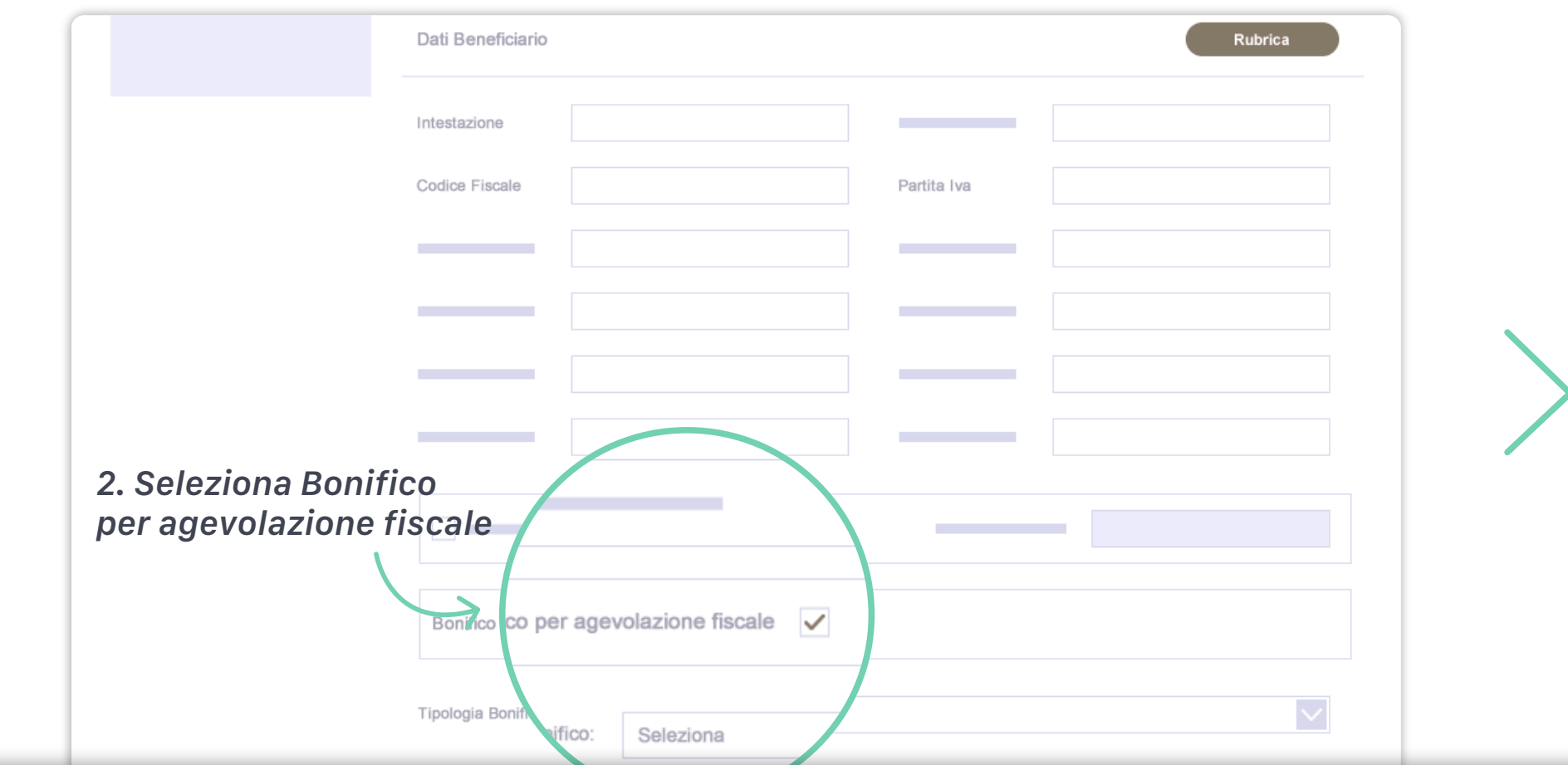

#### Seleziona Bonifico per agevolazione fiscale 2.

Nella pagina Bonifico seleziona Bonifico per agevolazione fiscale nella sezione Dati beneficiario per attivare e compilare i campi necessari all'agevolazione fiscale.

#### Ti ricordiamo che:

� nella causale non è necessario indicare il riferimento normativo perchè verrà inserito in automatico da Smart Web;

� può essere applicata una commissione da parte della banca per l'esecuzione del Bonifico per agevolazione fiscale.

## Bonifico per agevolazione fiscale - Smart Tutorial

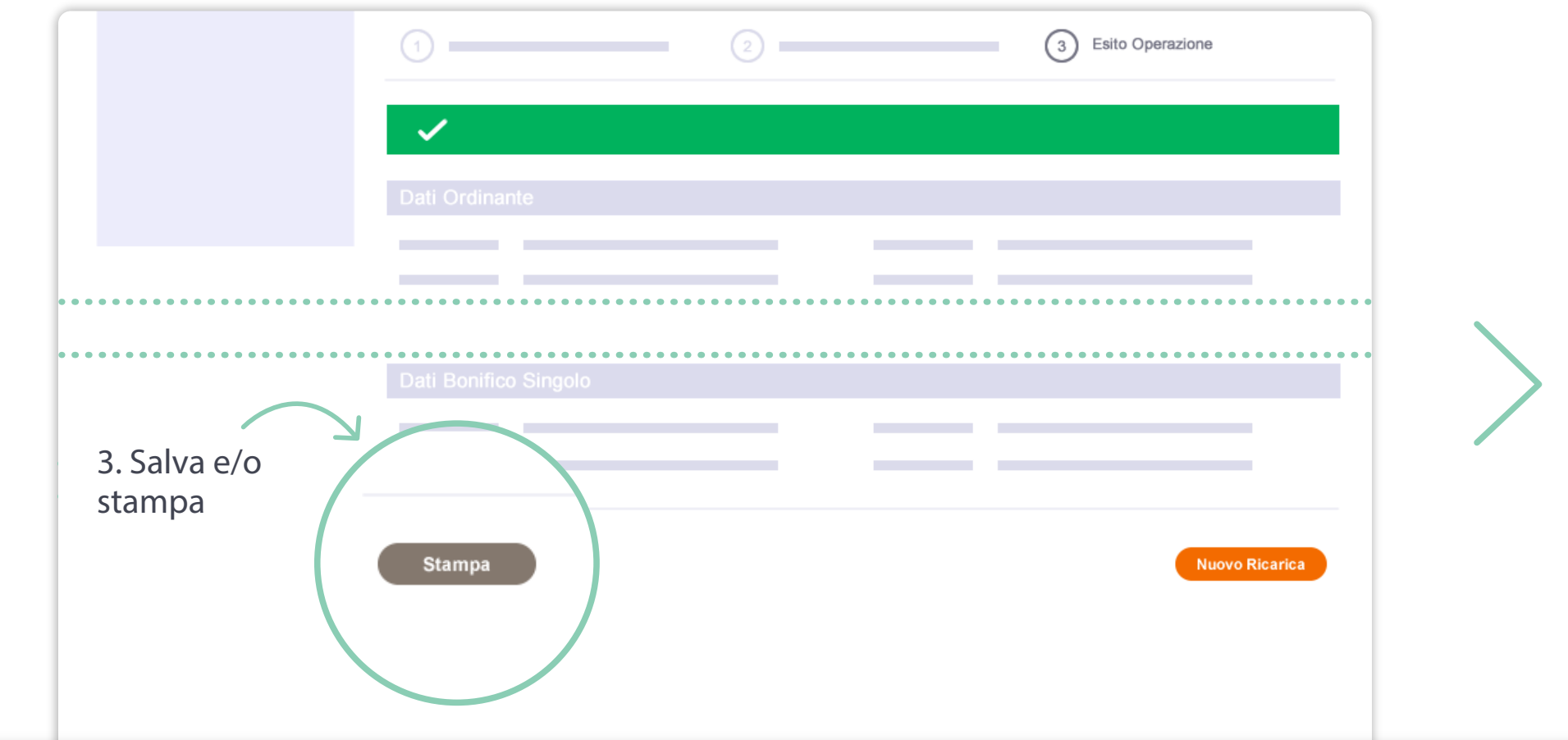

## 3. Salva e/o stampa

Compilare i campi obbligatori per il Bonifico per agevolazione fiscale e conferma l'operazione inserendo lo Smart Pin o la biometria associata all'utenza.

Nello step di esito verifica la riuscita del Bonifico per agevolazione fiscale. Puoi salvare sul tuo computer o stampare il riepilogo dei dati del bonifico, facendo clic su Stampa. Ti ricordiamo che solo la ricevuta contabile ha valore a fini fiscali. La ricevuta contabile è disponibile 24 ore dopo il pagamento del bonifico, nella sezione Documenti.

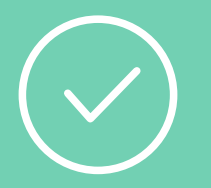

## Ora sei pronto per iniziare: accedi a Smart Web!

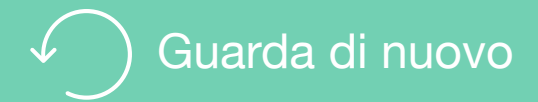

## Per saperne di più

Guarda i video e gli Smart Tutorial per imparare tutti i trucchi e i segreti di chi usa Smart Web

[Guarda gli Smart tutorial](http://www.bper.it/wps/bper/banca/bper_istzbper_content/sitoit/homepage/privati-famiglie/servizi-online/educational-tutorial-mondo-smart/)